#### **Deebach information**

#### **BlackBox-Y, YEM (Yamaha Expansion Manager) software and VCE files.**

There are two cables you need to connect the BlackBox correctly to a Yamaha instrument.

1. An audio cable, a so-called audio insert cable.

An insert cable is an audio cable that has a stereo jack plug on one side and two mono jack plugs on the other side (Left-right, mostly white-red).

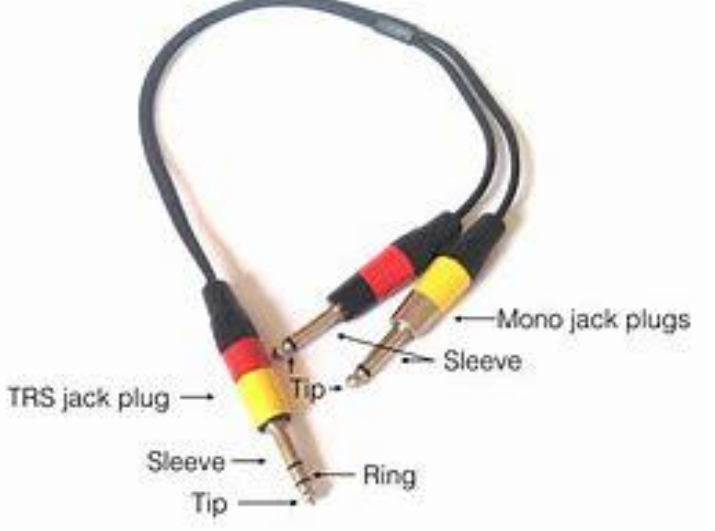

The stereo jack plug is plugged into the AUX out of the black box, the two mono jacks into the line-in of the Yamaha keyboard. Depending on the Yamaha instrument, you have to set a gain control or other volume control according to the Yamaha operating instructions, this is instrument-specific.

With some Yamaha models, you can also set and use the internal effects of the vocal input on the line-in, i.e. also on the black box. (See Yamaha manual, tested with Tyros2, from Tyros5, Genos etc. this is no longer possible)

#### **2. A midi cable.**

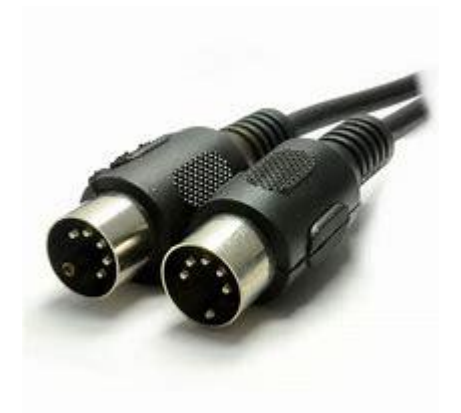

The midi cable is plugged into the midi in of the black box.

There are two versions of the Yamaha instruments.

If you have an instrument with a midi-out, the midi cable is connected there. Then select the individual parts to be controlled by the BlackBox in the Midi Setting Menu and save your settings. (See also the instruction manual of your Yamaha instrument)

If you have a Yamaha instrument with two midi outs, the midi cable of the black box is connected where you will later assign the parts in your midi setting. (As an example, if you select port A as a midi output for the black box, the black box must also be connected to midi out A.)

You decide which parts the BlackBox should play. You save the corresponding settings in the Midi Settings.

The midi settings can usually be found in the Function Menu at Yamaha.

Now the BlackBox should be connected correctly. There are two ways to control the BlackBox from a Yamaha instrument, this also depends on the model.

#### **1. the VCE data**

You can download the current VCE data from our website www.deebach.eu. It is a ZIP file, you can unzip it to a USB stick, you will then get the "BlackBox-Y" folder, which contains all sound groups with their individual sounds and, depending on the Yamaha model, you can also transfer them from the USB stick to the Load the user memory of the instrument.

If you now select a sound from these folders in a part, for example Upper Part1, the BlackBox plays this sound. If you have found a sound combination that you like, you can save it in your Registration Memory Bank. Internal, software expansion and black box sounds can be freely mixed.

#### **2. the PPF files**

Current models supported by the YEM are: PSR-670, PSR-770, PSR-775, PSR-A 3000, PSR-970, PSR-975, PSR-SX-700, PSR-SX-900, Tyros 5, Genos.

You can download the current PPF data from our website www.deebach.eu. It is a ZIP file that contains the PPF files for the YEM-Yamaha Expansion Manager.

Unzip these files and then import them into the YEM under "My packs" - "import pack".

After the YEM has imported the data, you have to put the individual packs on the right banks. Unfortunately, the YEM does not keep the settings we made and always creates new banks.

To do this, go to the arrow at "MY Packs" and select "Change Bank Select LSB". Now you can see all sound banks, the sound bank not shown in gray is the selected sound bank. You can now move this sound bank with the mouse. Once you have moved the sound bank to the right place, press the X at the top right. The question then arises whether the bank should be modified and saved again. You answer that with "SAVE".

Repeat this process until all the sound banks of the BlackBox are in the right place. The order must be followed exactly.

**The order is:**

### **MSB 63 - Yamaha specification for sound**

#### **LSB**

- 31 Ac.Pianos
- 32 Electric Pianos
- 33 Organ HA
- 34 Organ WE
- 35 Organ Theater
- 36 Accordion
- 37 Strings
- 38 Brass
- 39 Woodwinds
- 40 Bells Mallet
- 41 Guitars
- 42 Pads
- 43 Lead Synth
- 44 Organ Various
- 45 Choir
- 49 Bass
- 51 Drums FX

## **MSB 62 - Yamaha specification for drum kits**

**LSB**

000 - DrumKits

# $\pm$

## Change Bank Select LSB

\*Changing the Bank Select LSB w

### Bank Select LSB

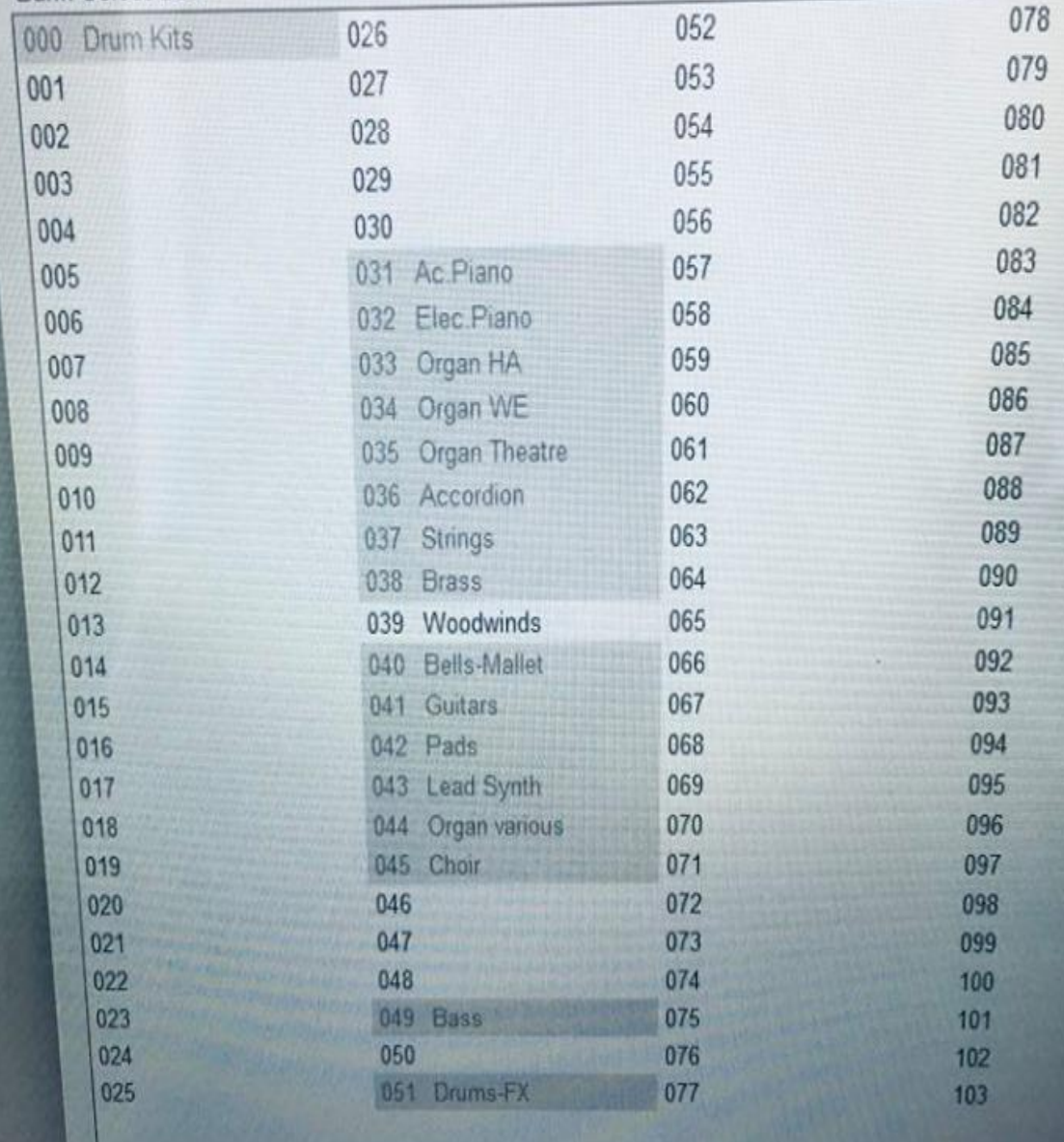

Piccolo

**III** Jazzy Sax

**UI Sax Band5** 

If you have created all the sound banks correctly, you can of course add more sound banks from other manufacturers.

When you have finished your settings, transfer the data from the YEM to your instrument.

Under Expansions in your instrument you can now find the sounds of the BlackBox.

If you now select a sound from these folders in a part, for example Upper Part1, the BlackBox plays this sound. If you have found a sound combination that you like, you can save it in your Registration Memory Bank. Internal, software expansion and black box sounds can be freely mixed.

Here is the link to the Yamaha YEM.

[https://europe.yamaha.com/en/support/updates/yem\\_win.html](https://www.youtube.com/user/DeebachInstruments)

Our channels with further support and examples

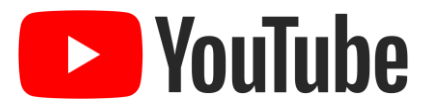

<https://www.youtube.com/user/DeebachInstruments>

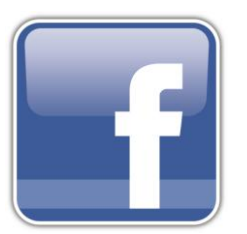

https://www.facebook.com/Deebach.instruments/

Email: info@deebach.eu

12.08.2020

Team Deebach